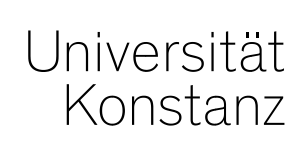

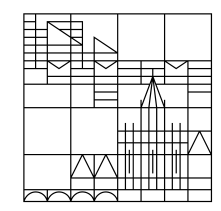

# **Austausch zum Campusmanagement**

Konstanz, 28.01.2022

### **Inhalt**

- 1. Aktuelles
- 2. Update-Neuerungen
- 3. Umgang mit Freigabekennzeichen
- 4. Rückblick auf die Prüfungsanmeldephase

### **1. Aktuelles**

- Die **DOKTORANDENVERWALTUNG** findet seit dem Montag, den **24. Januar 2022** in ZEuS statt. Der DOK-Bereich hat keinen Einfluss auf Ihre Abläufe bzw. durch DOK entstehen keine Änderungen in Ihren Arbeitsbereichen / Rollen in ZEuS. Die Rollen, die Zugang zu den Doktoranden-Daten haben, sind:
	- − Doktoranden-Manager\*in
	- − STU-Standard-Manager\*in
- Das **VORLESUNGSVERZEICHNIS** wird am Montag, den **7. Februar 2022** freigeschaltet.

### **2. Neuerungen Update**

Auf einen Blick (näheres auf den folgenden Folien):

- 1. Permalinks auf Überschriften im Vorlesungsverzeichnis
- 2. Anmeldung von Prüfungen mit abgeleiteten Rasterterminen
- 3. Platzverteilung: Freigabe/Sperre ausgewählter Veranstaltungen
- 4. Erweiterte Anzeige von Anmeldefristen im Studienplaner
- 5. Neuer Reiter "HS-interne Anerkennungen" in LESB

## **2.1. Permalinks auf Überschriften im Vorlesungsverzeichnis**

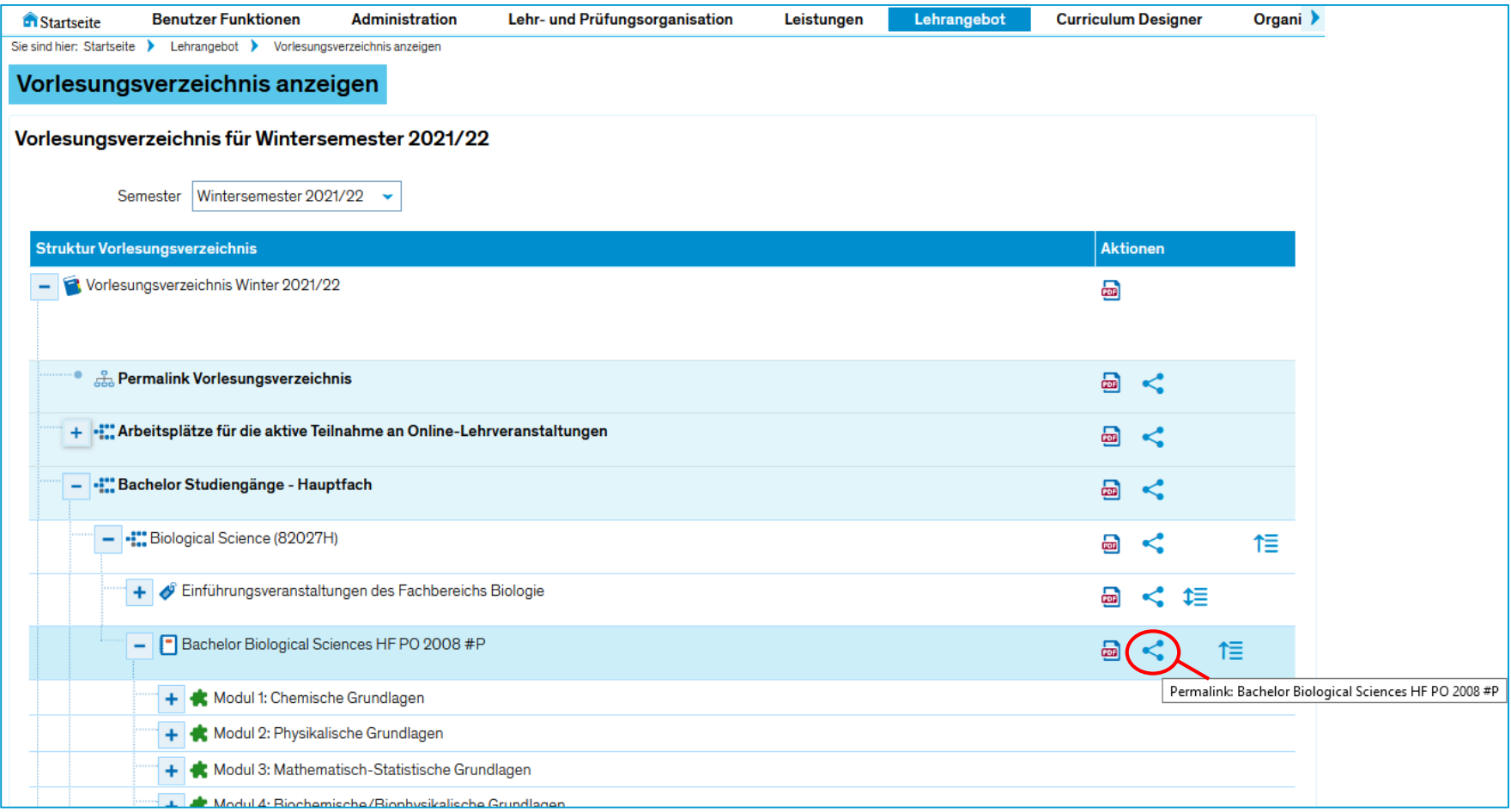

### **2.2. Anmeldung von Prüfungen mit abgeleiteten Rasterterminen**

- Rastertermine für Prüfungen können nun direkt in ZEuS geplant werden ungeachtet möglicher Prüfungsanmeldungen
- Der Originaltermin ist auch nach Erstellung eines Rasters bearbeitbar
- Die Verteilung erfolgt wie gewohnt auf die Rastertermine im Anschluss an die Anmeldung
- Ansicht Studienplaner: im Übersichtsbaum wird grundsätzlich nur noch der Originaltermin angezeigt

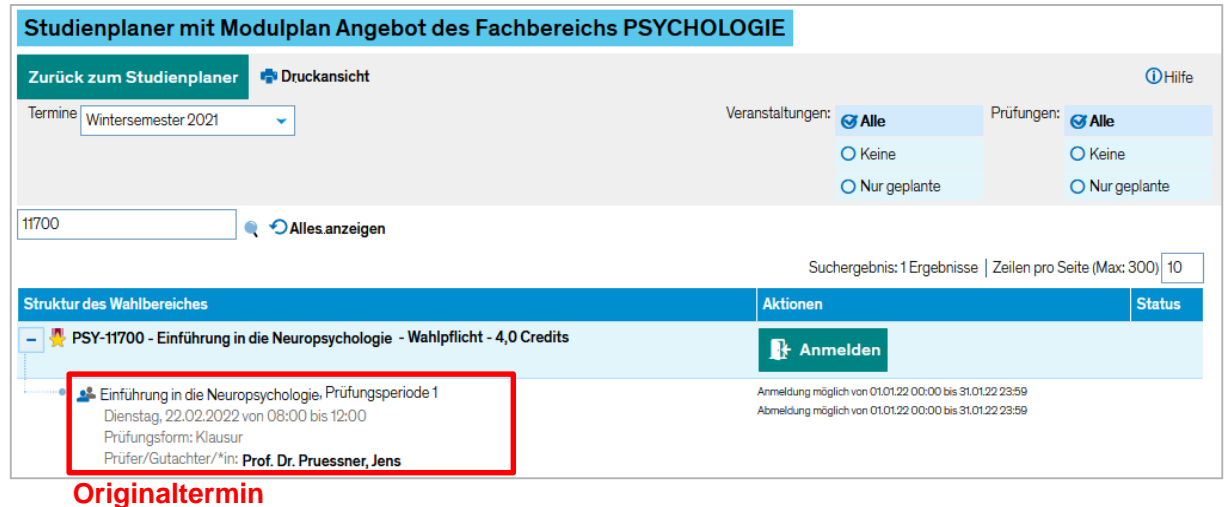

 $\rightarrow$  wichtige Daten am Originaltermin eintragen

### **2.2. Anmeldung von Prüfungen mit abgeleiteten Rasterterminen**

Studierendensicht: Im konkreten Anmeldedialog wird dann der Originaltermin zur Anmeldung angezeigt

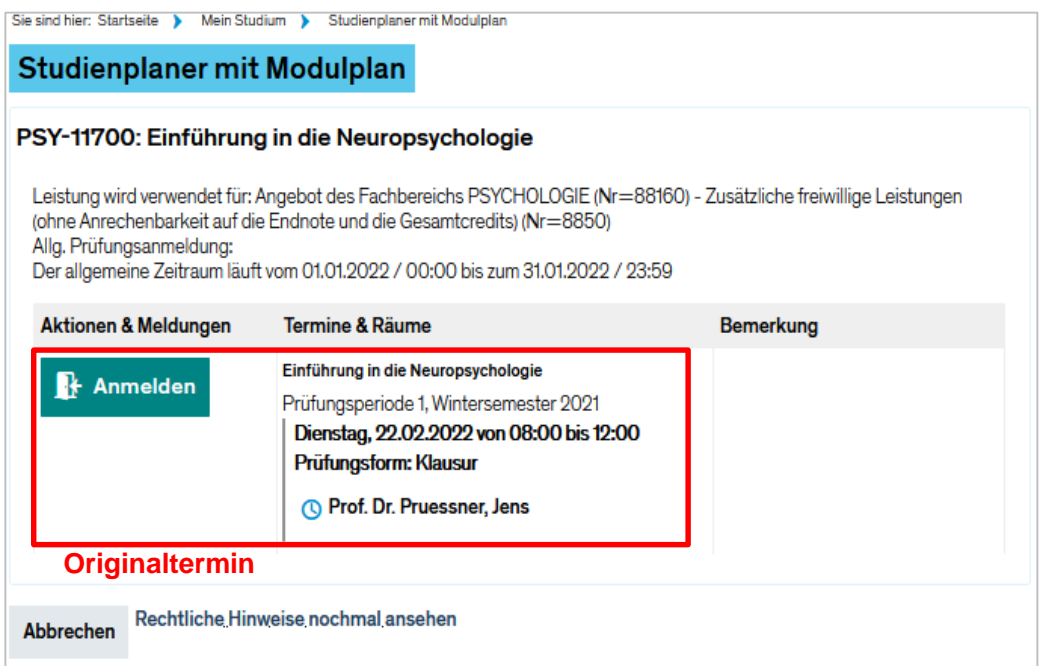

### **2.3. Platzverteilung: Freigabe/Sperre ausgewählter Veranstaltungen**

- Bei Platzverteilung für mehrere Veranstaltungen (d.h. ausgehend vom Verteilverfahren), können nun die Ergebnisse ausgewählter Veranstaltungen freigegeben werden
- Ergebnisse müssen nicht mehr zwangsläufig über die einzelnen Platzvergaben der Veranstaltungen bearbeitet werden

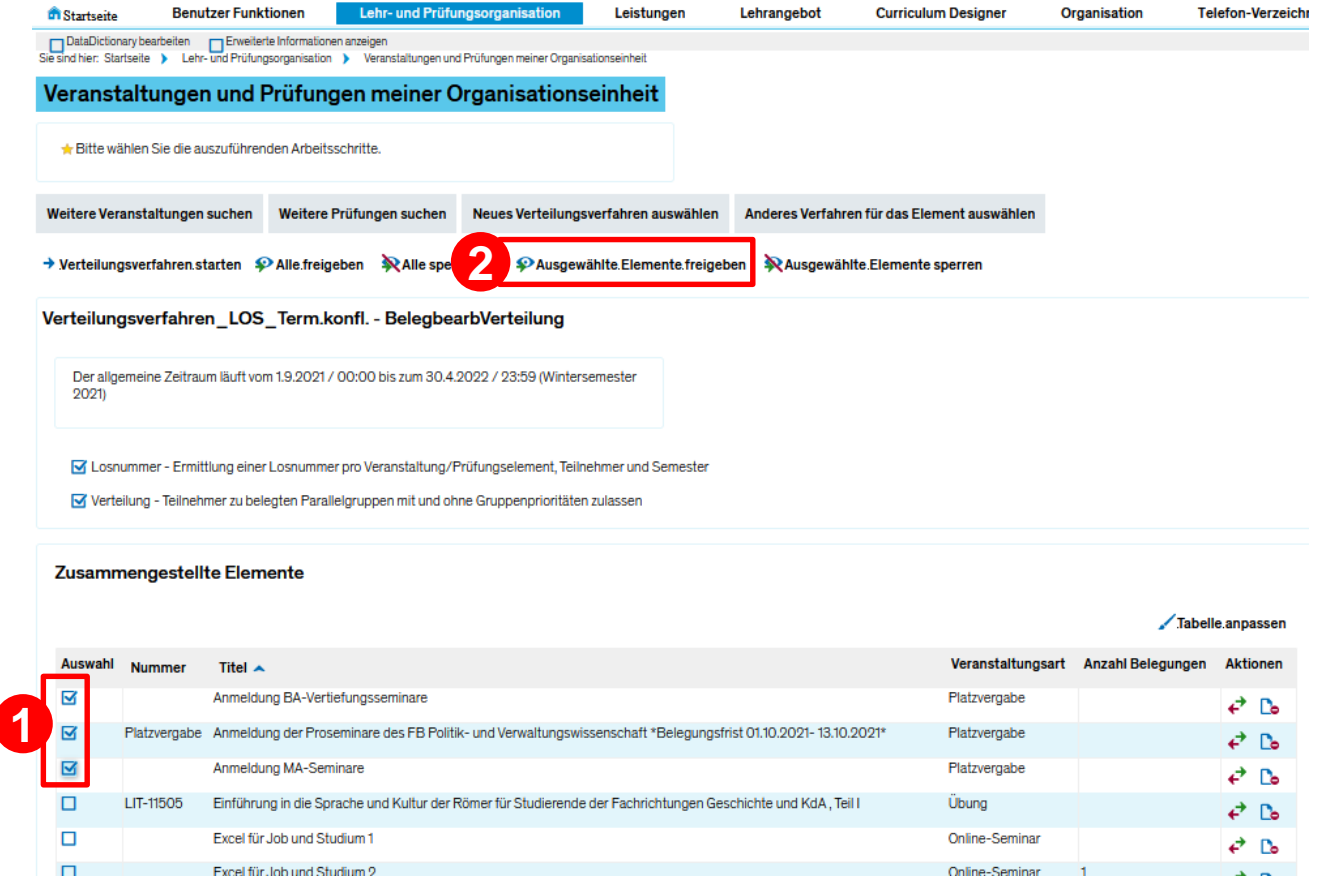

### **2.4. Erweiterte Anzeige von Anmeldefristen im Studienplaner**

• Anzeige der gültigen Anmeldefrist (sofern hinterlegt auch kombiniert aus Zeitraumgruppe und relativem Fristende), wenn Veranstaltung/Prüfung über das Plus-Symbol aufgeklappt wird

Sie sind hier: Startseite > Mein Studium > Studienplaner mit Modulplan

#### Studienplaner mit Modulplan BA Chemie H (PO 2012)

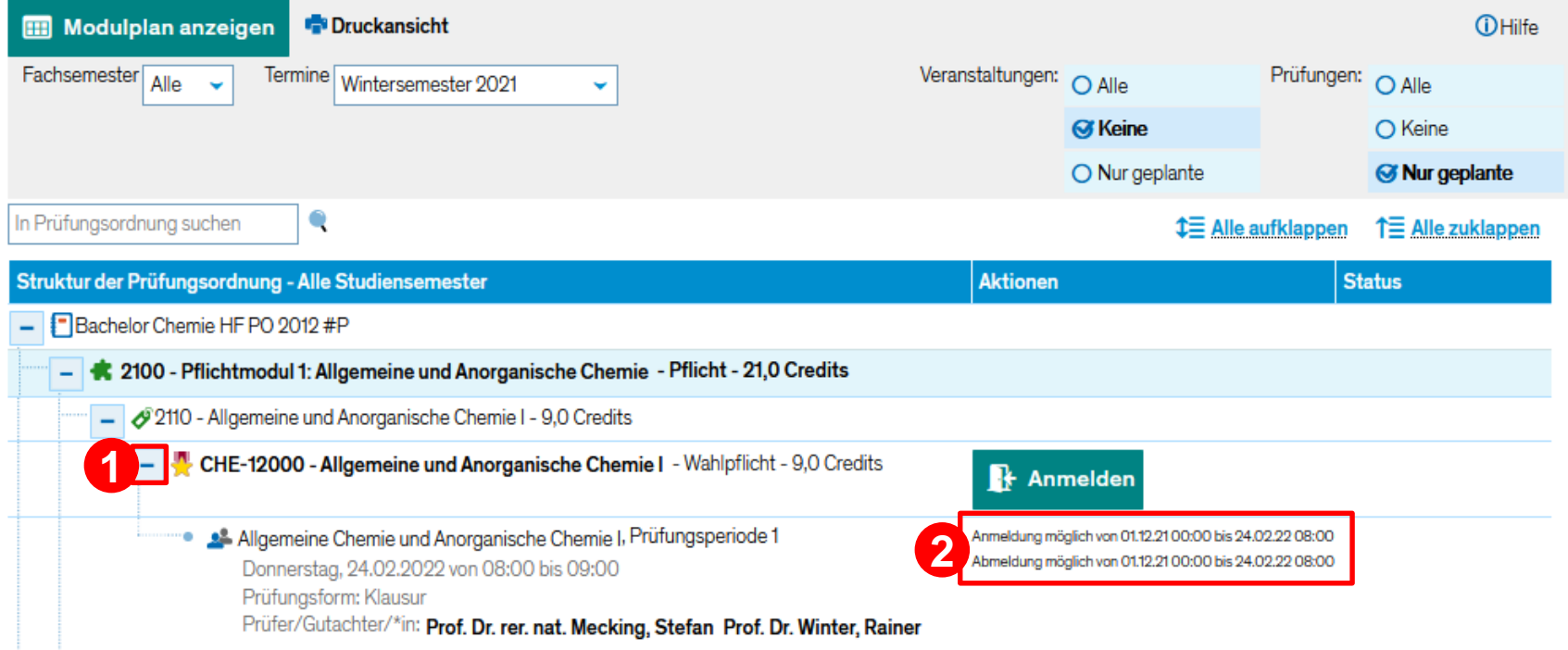

### **2.5.1. Allgemeine Informationen**

Mit dem ZEuS-Update auf die Version 2021.12 wurde der Reiter "*Individuelles Umbuchen*" unter *Leistungen* > *Leistungen bearbeiten* abgeschafft. Stattdessen steht Ihnen nun der neue Reiter "**HSinterne Anerkennungen**" zur Verfügung.

Es stehen weiterhin *mindestens* alle gewohnten und benötigten Funktionalitäten zur Verfügung, allerdings haben sich teilweise Bezeichnungen geändert. Zusätzlich hat sich der Prozess dahingehend geändert, dass ab sofort **nicht mehr die umzubuchende Leistung, sondern der Zielpfad der Einstiegspunkt** ist.

Konkret bedeutet das, dass Sie nicht mehr wie gewohnt nach der umzubuchenden Leistung suchen und erst im zweiten Schritt den Zielpfad auswählen. Sondern dass Sie zuerst den Zielpfad auswählen und im zweiten Schritt die für diesen Pfad anzuerkennende Leistung.

Mit dieser Anderung ändert sich auch die **Begrifflichkeit**. Wo Sie vorher "individuell umgebucht" haben, ergänzen Sie nun die Struktur (= "*Struktur ergänzen*").

*Am Reiter "Leistungen umbuchen" und seiner Funktionalität ändert sich nichts. Daher wird auf diese Funktionalität in dieser Handreichung nicht detailliert eingegangen.*

### 2.5.2. Übersicht neuer Reiter "HS-interne Anerkennung"

#### *Leistungen > Leistungen bearbeiten pro Studierendem*

Im neuen Reiter "HS-interne Anerkennungen" finden Sie zum einen die gewohnten Funktionalitäten für "Alle auf- bzw. zuklappen", "Aktualisieren" und "Anpassen" der Tabelle. Des weiteren finden Sie in der Spalte Aktionen drei neue Symbole.

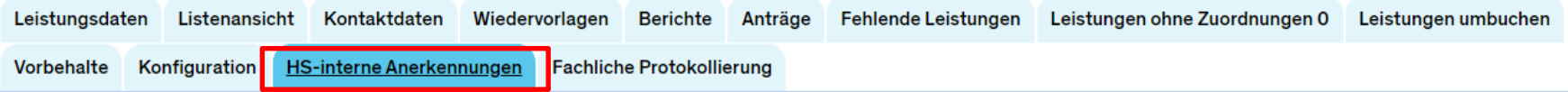

#### Prüfungsordnungsbaum <

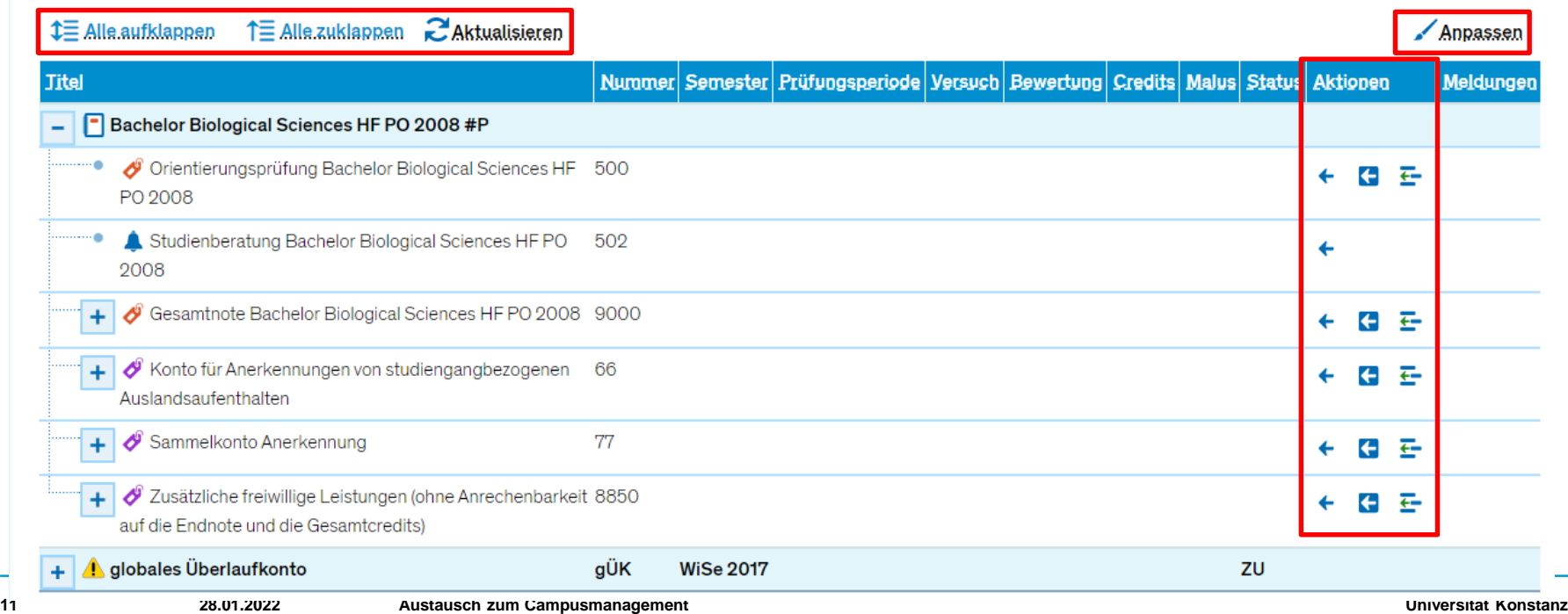

### 2.5.2. Übersicht neuer Reiter "HS-interne Anerkennung"

#### Bitte nutzen Sie von den drei neuen Symbolen lediglich "Struktur ergänzen" (<del>三</del>)!

#### Die anderen beiden Symbole stellen noch nicht ausgereifte Funktionen dar, weshalb wir Sie bitten, Sie **in keinem Fall zu verwenden**.

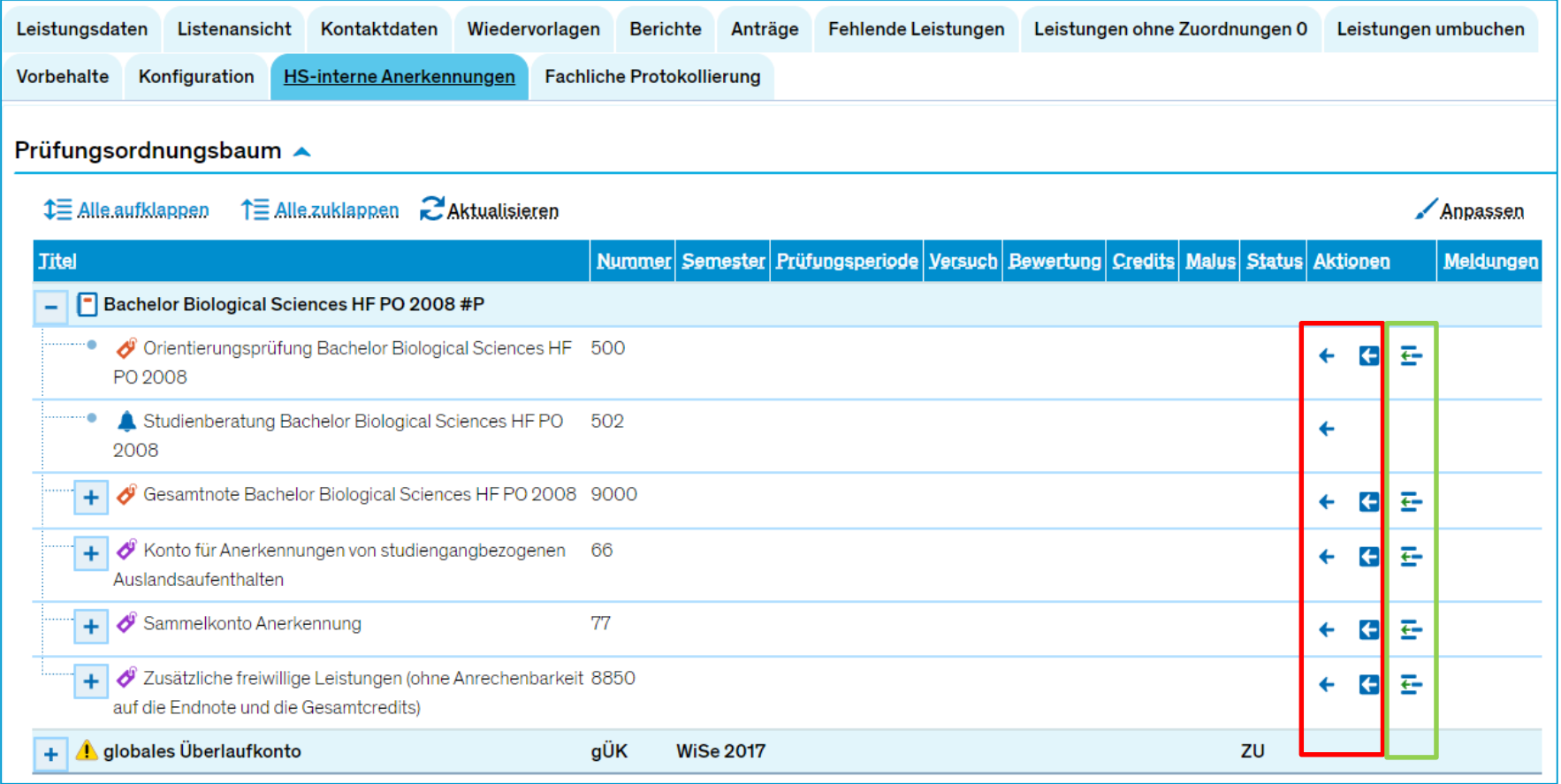

Soll eine Leistung in ein Modul gebucht werden, in dem sie laut Prüfungsordnung **vorgesehen** (= zugeordnet) ist, kann dies weiterhin über den Reiter "Leistung umbuchen" oder die rot-grünen Pfeile hinter der Leistung getan werden. **Da sich an dieser Funktionalität nichts ändert, wird hierauf im weiteren nicht eingegangen.** 

Soll eine Leistung in ein Modul gebucht werden, in dem sie **nicht vorgesehen** (= zugeordnet) ist, muss sie über die Registerkarte "HS-interne Anerkennungen" individuell umgebucht werden, bzw. die Struktur muss entsprechend ergänzt werden. Dies ersetzt die Funktionalität des individuellen Umbuchens.

Wie das Schritt-für-Schritt geht, sehen Sie auf den folgenden Folien.

#### **Schritt 1**

Sie navigieren zu *Leistungen > Leistungen bearbeiten pro Studierendem* und stellen sicher, dass der gewünschte **Ziel**studiengang oben im Studienverlauf angehakt ist.

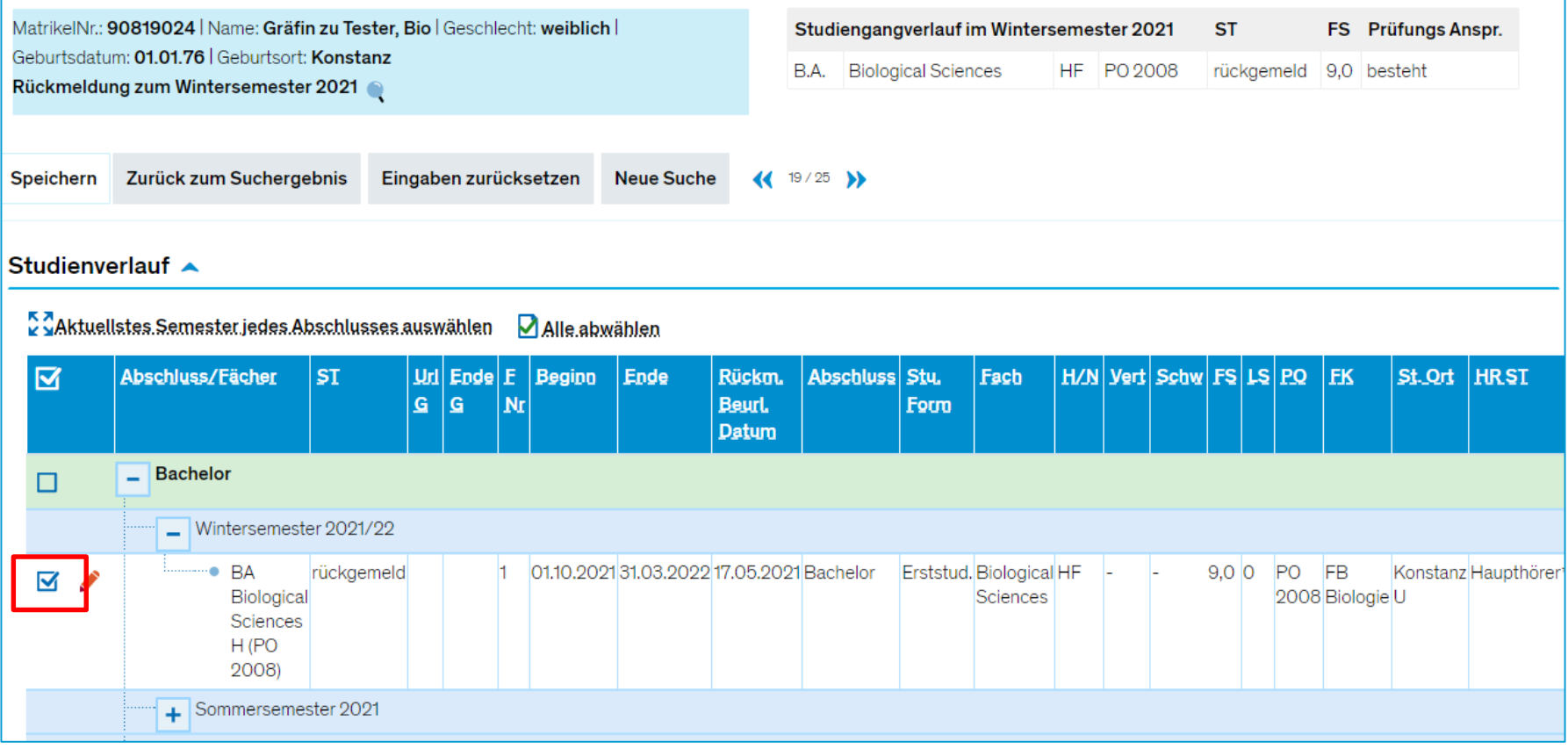

### **Schritt 2**

Sie wechseln in den Reiter "HS-interne Anerkennungen" und suchen dort das **Ziel-**(Teil-)Modul, auf das Sie die Leistung buchen möchten.

Bitte buchen Sie Leistungen stets auf das **unterste** Elternelement. Besteht ein Modul bspw. aus mehreren Teilmodulen, buchen Sie Leistungen bitte *ausschließlich* auf die Teilmodule!

#### *In unserem Beispiel soll die Leistung auf das Teilmodul Allgemeine Chemie gebucht werden:*

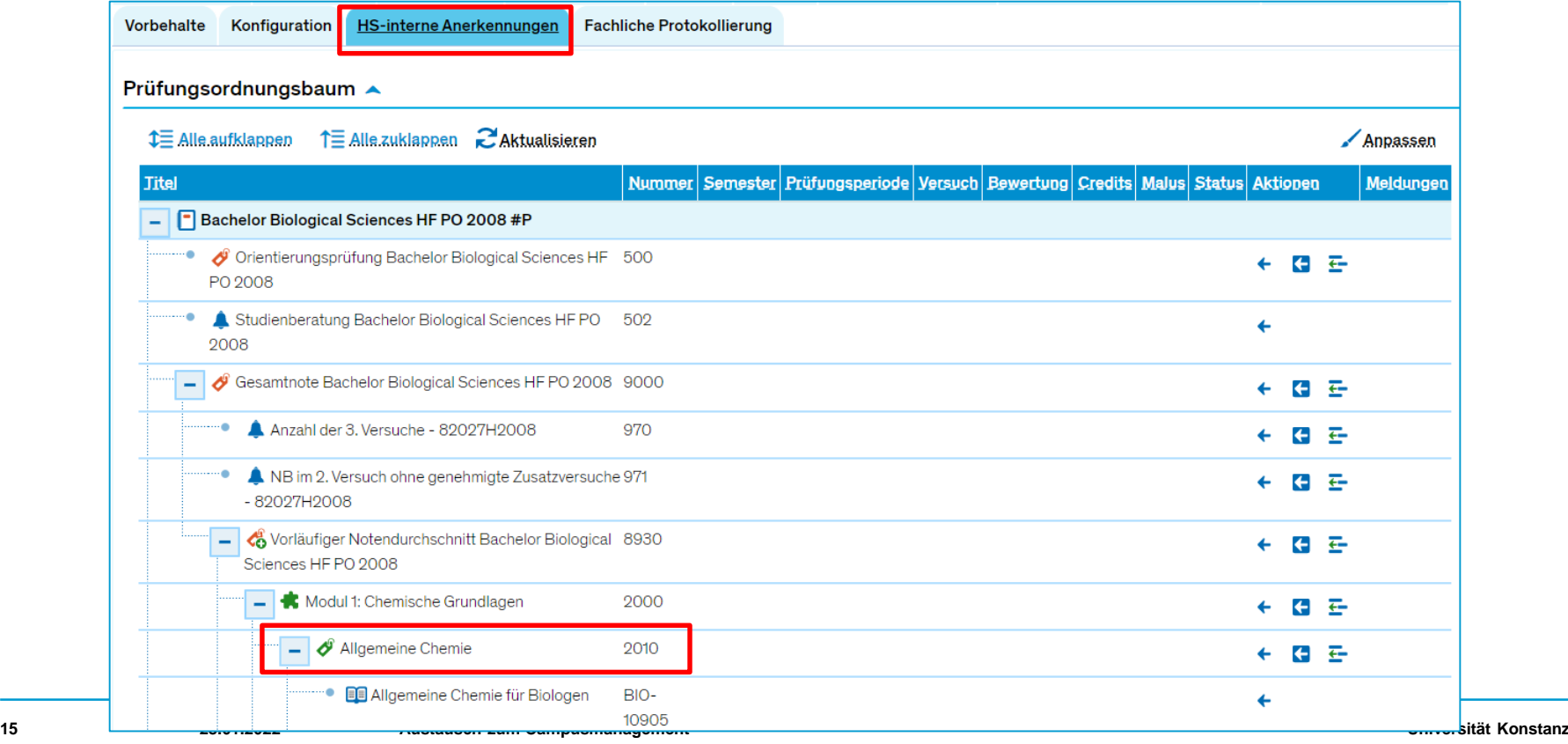

#### **Schritt 3**

#### Sie klicken nun auf den Button "Struktur ergänzen".

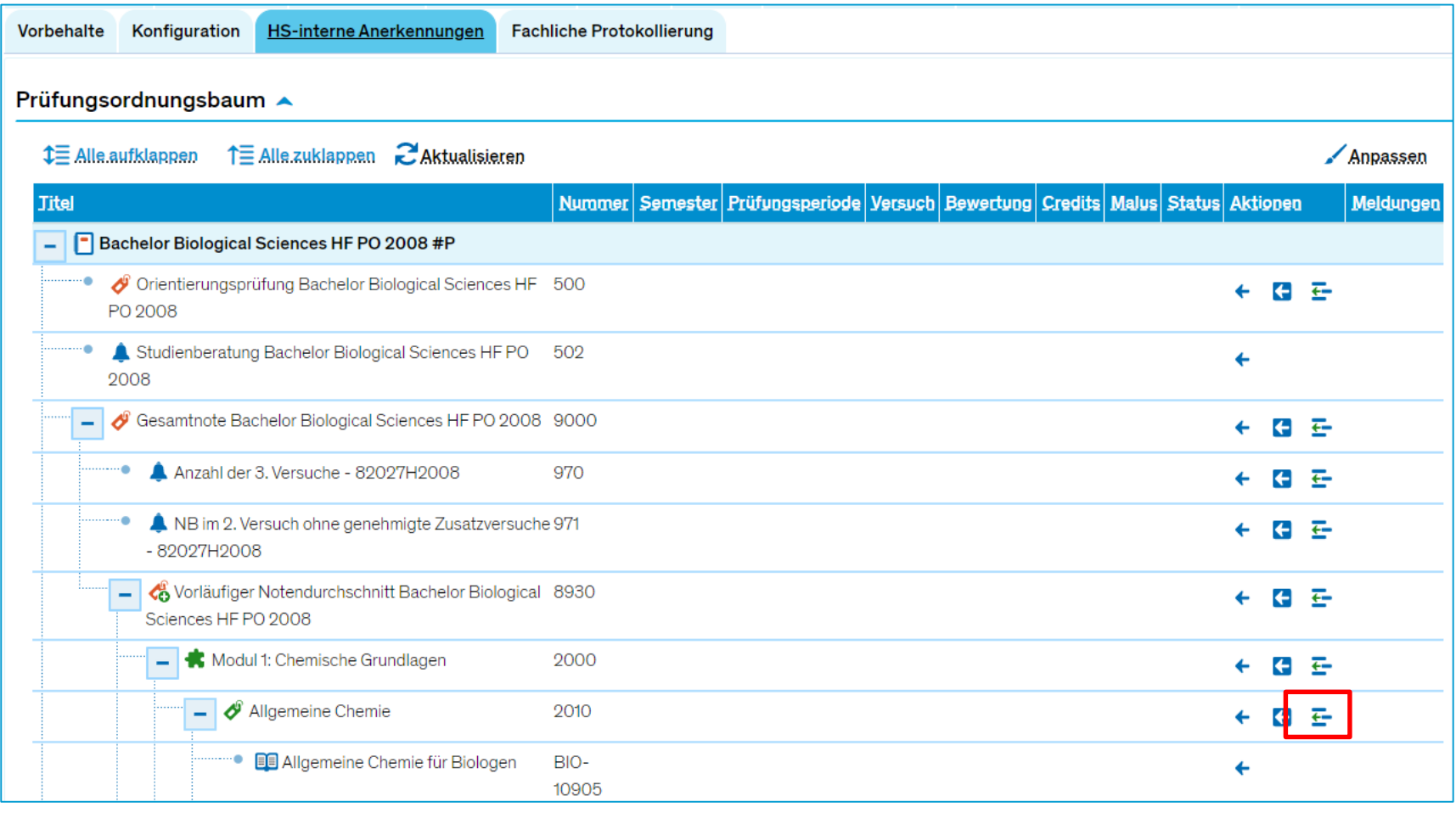

#### **Schritt 4**

Im sich öffnenden Overlay empfehlen wir, zuerst alle **Module auszublenden** (standardmäßig eingeblendet). Dies vereinfacht es, die gewünschte Leistung zu finden.

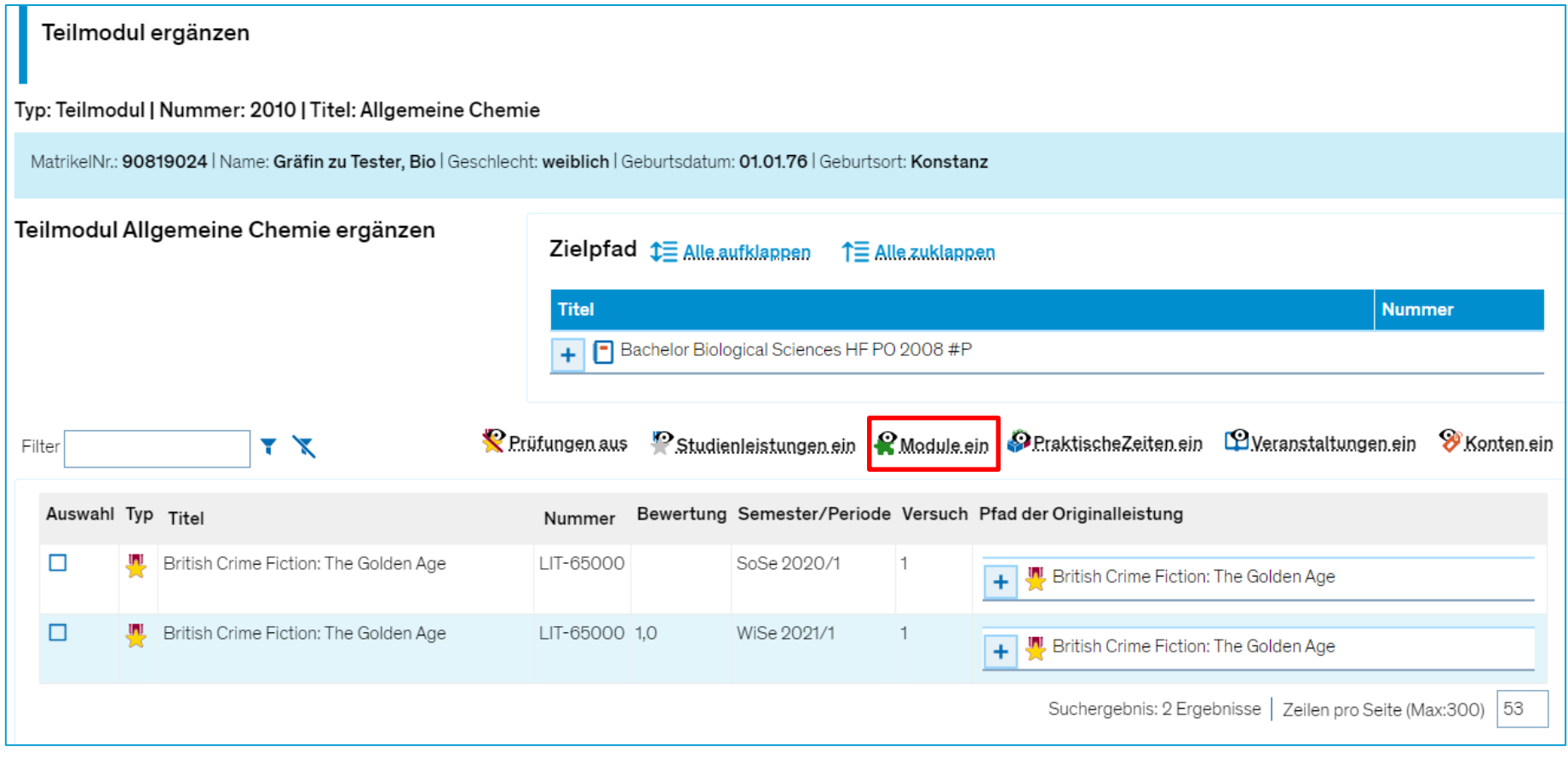

#### **Schritt 5**

In der Liste werden Ihnen nun alle Leistungen der/des Studierenden angezeigt. Über den Filter finden Sie leicht die gewünschte Leistung.

#### **Bitte achten Sie darauf, nur Leistungen aus Studiengängen umzubuchen, für die Sie zuständig**

**sind!** Hinter jeder Leistung können Sie sich den Originalpfad der Leistung anzeigen lassen und feststellen, wo die Leistung aktuell zugeordnet ist. Diese Zuordnung wird durch die neu gewählte (siehe Zielpfad) ersetzt!

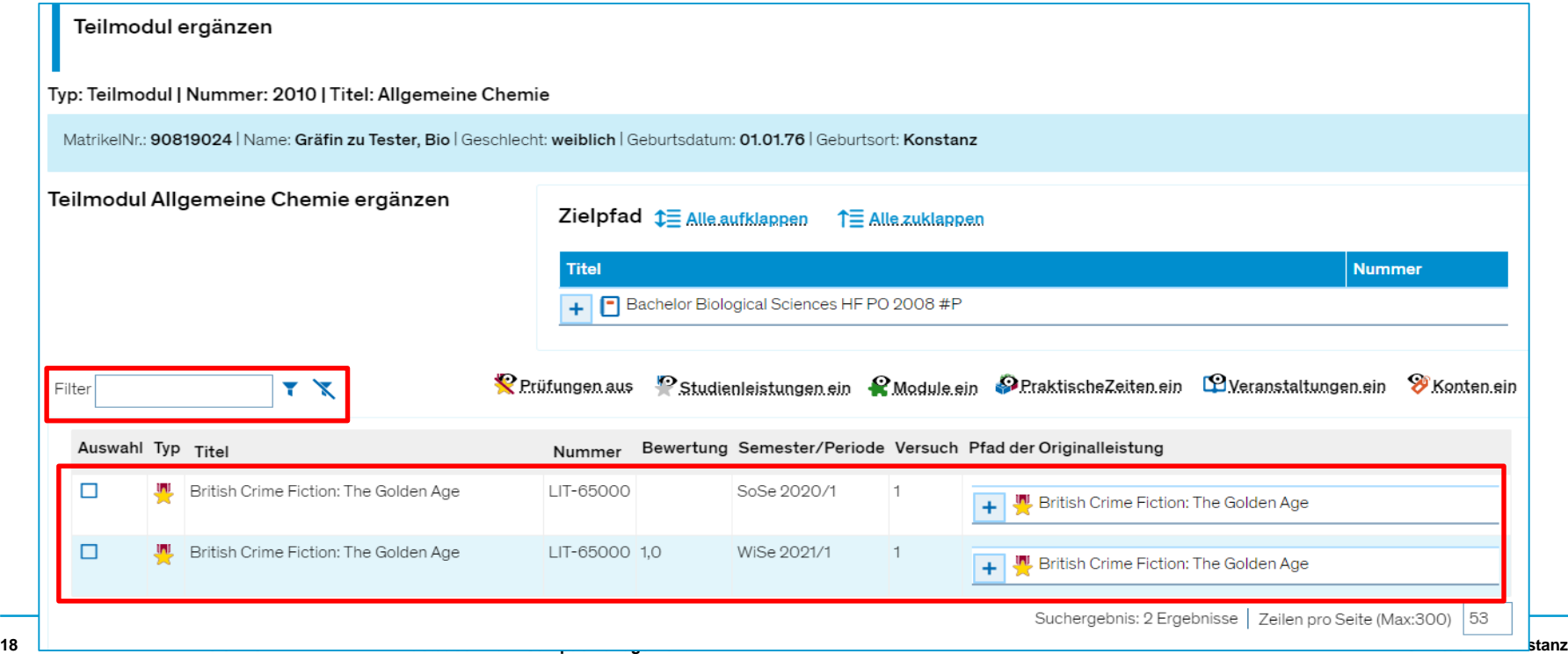

### **Schritt 6**

Sie setzen nun ein Häkchen vor der/den gewünschten Leistung/en und klicken auf "Weiter".

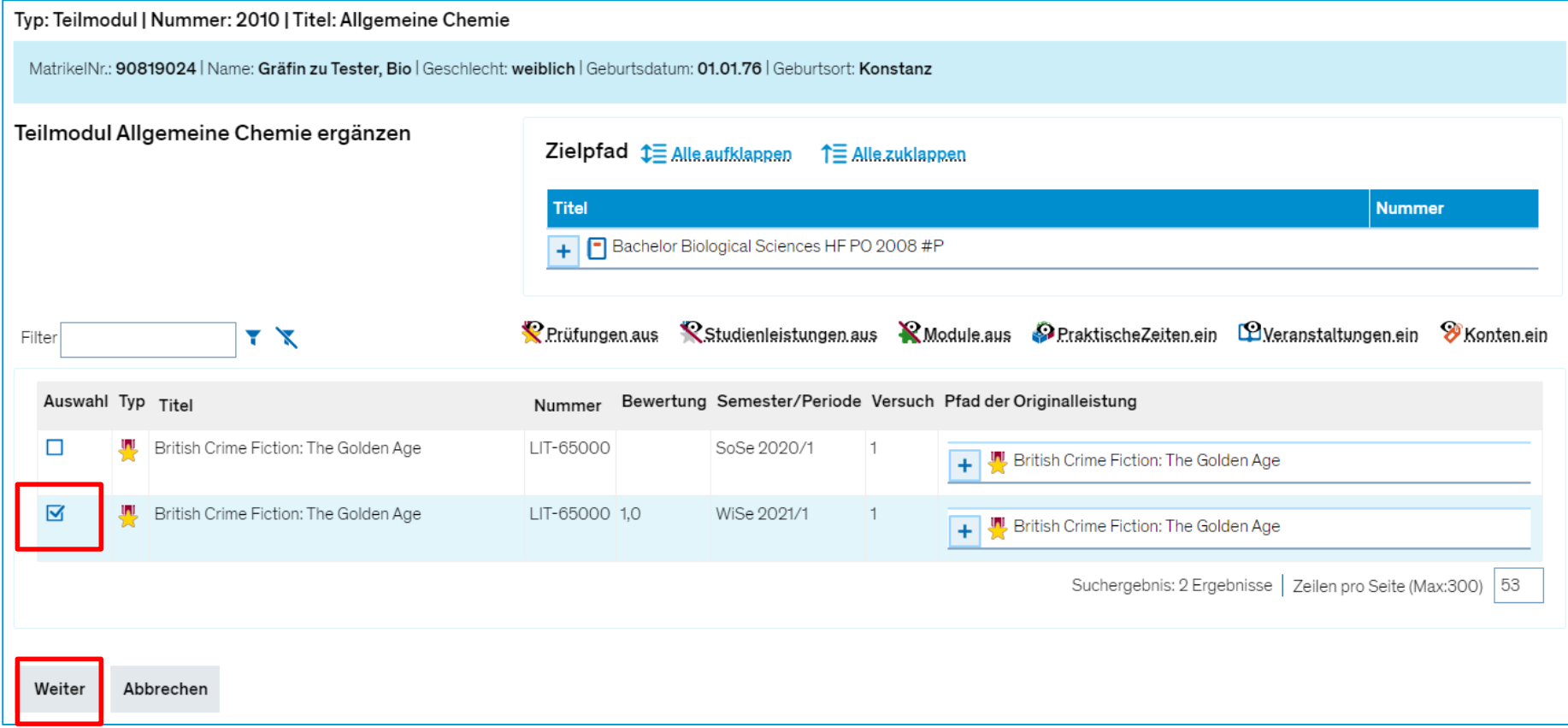

### **Schritt 7**

Im folgenden Schritt wird/werden Ihnen nochmal die ausgewählten Leistung/en angezeigt. Weiter unten, unter *Zuordnungsart*, sollten Sie wie gewohnt die **alternative Zuordnung** wählen. **Bitte buchen Sie weiterhin keine Leistungen additiv um!**

Im Feld *Nachweis* können Sie bei Bedarf einen Umbuchungsgrund eintragen.

Unter *Anrechnen mit* können Sie zudem entscheiden, ob die Prüfung mit den *tatsächlich geleisteten*  oder den *in der Prüfung hinterlegten* ECTS umgebucht wird. Meist wird es hier aber keine Differenzen geben, sodass die Auswahl außer Acht gelassen werden kann.

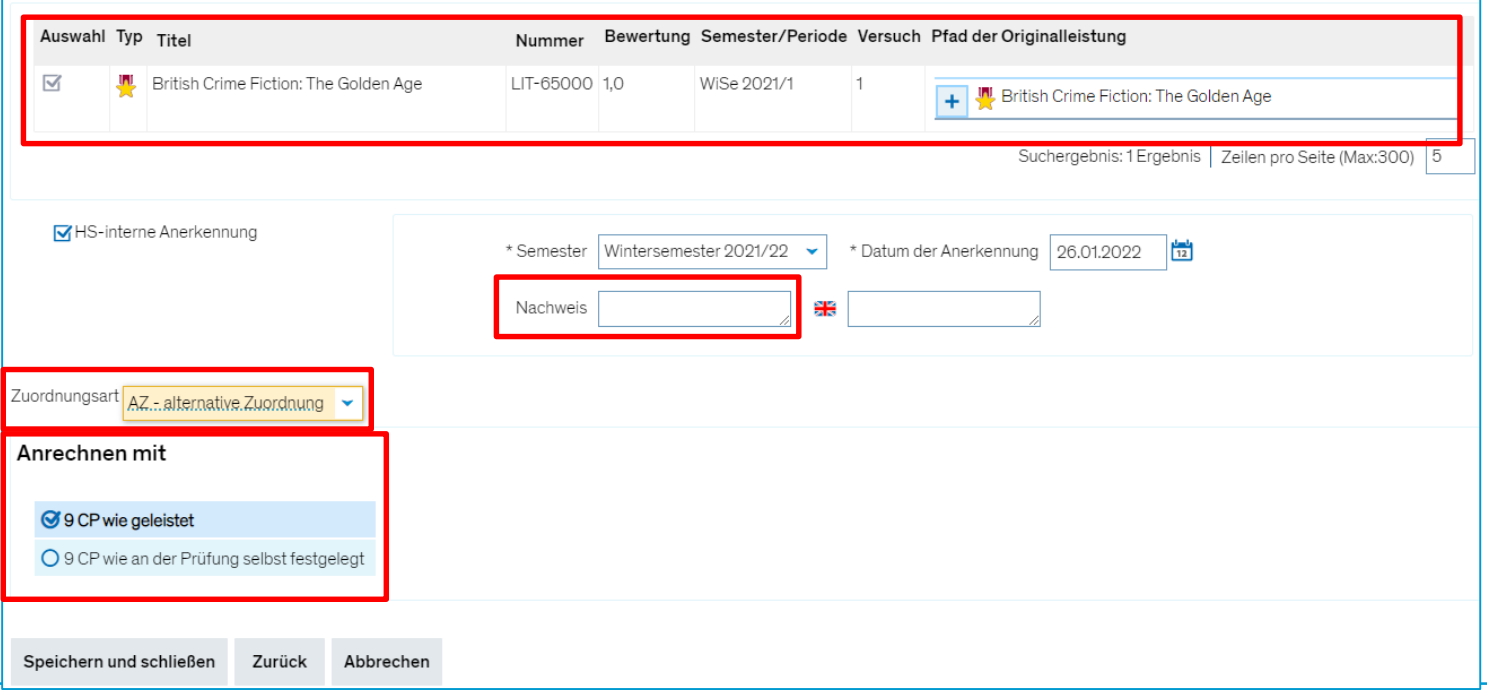

#### **Schritt 8**

Mit Klick auf **Speichern und schließen** buchen Sie die Leistung um.

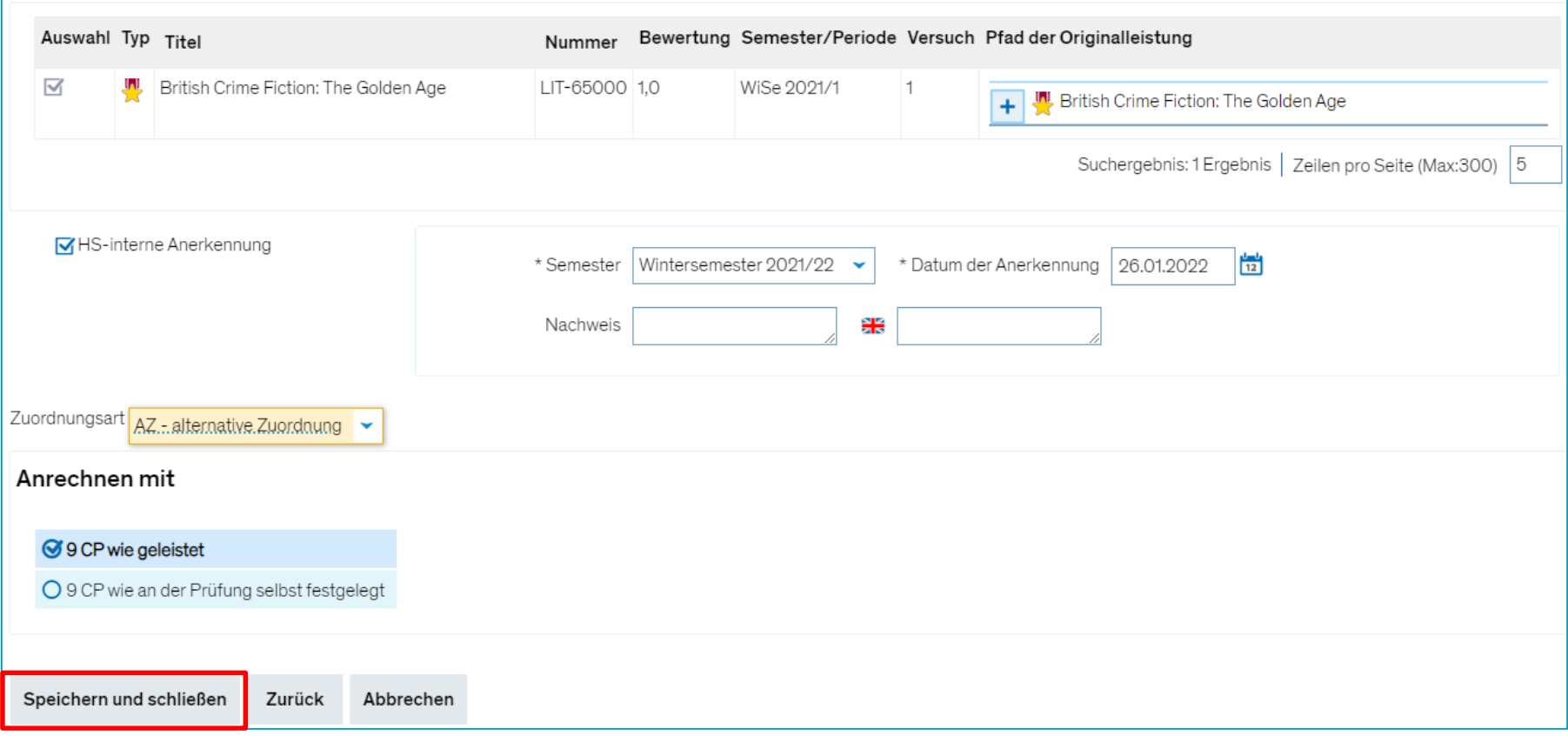

### **3. Umgang mit Freigabekennzeichen**

- **AUSGANGSSITUATION**: Veranstaltungen bekommen gleich eine Nummer und nicht erst nachdem eine gekoppelte Prüfung zu der Veranstaltung angelegt wurde.
- **VORTEIL**: Veranstaltungen können über die Nummer gefunden werden; diese Suche ist weniger fehleranfällig. Außerdem werden die Veranstaltungen über ihre Nummern den Großen Wahlbereichen über die Suchsets zugeordnet, ohne Nummern wäre das nicht möglich. Die korrekte Verbuchung von Veranstaltungen ermöglicht auch die korrekte spätere Verbuchung von Prüfungen.
- **NACHTEIL**: Veranstaltungen mit und ohne gekoppelter Prüfung können nicht durch Vorhandensein oder Fehlen einer Nummer als solche erkannt werden.
- Als ein **LÖSUNGSVORSCHLAG** wurden Freigabekennzeichen der Parallelgruppen (semester**\*ab\***hängige Ansicht) diskutiert. Diesen Vorschlag möchten wir Ihnen auf den folgenden Folien genauer vorstellen.

### **3.1 Freigabekennzeichen**

**Was es ist und wo es zu finden ist**

- WAS: Es ist ein , Aufkleber', der den Status der Bearbeitung einer Parallelgruppe (PG) kenntlich macht.
- Wo: Sichtbar im Reiter "Semesterabhängige Veranstaltungen" unter Lehr- und Prüfungsorganisation **>>** Veranstaltungen **>>** Veranstaltungen bearbeiten

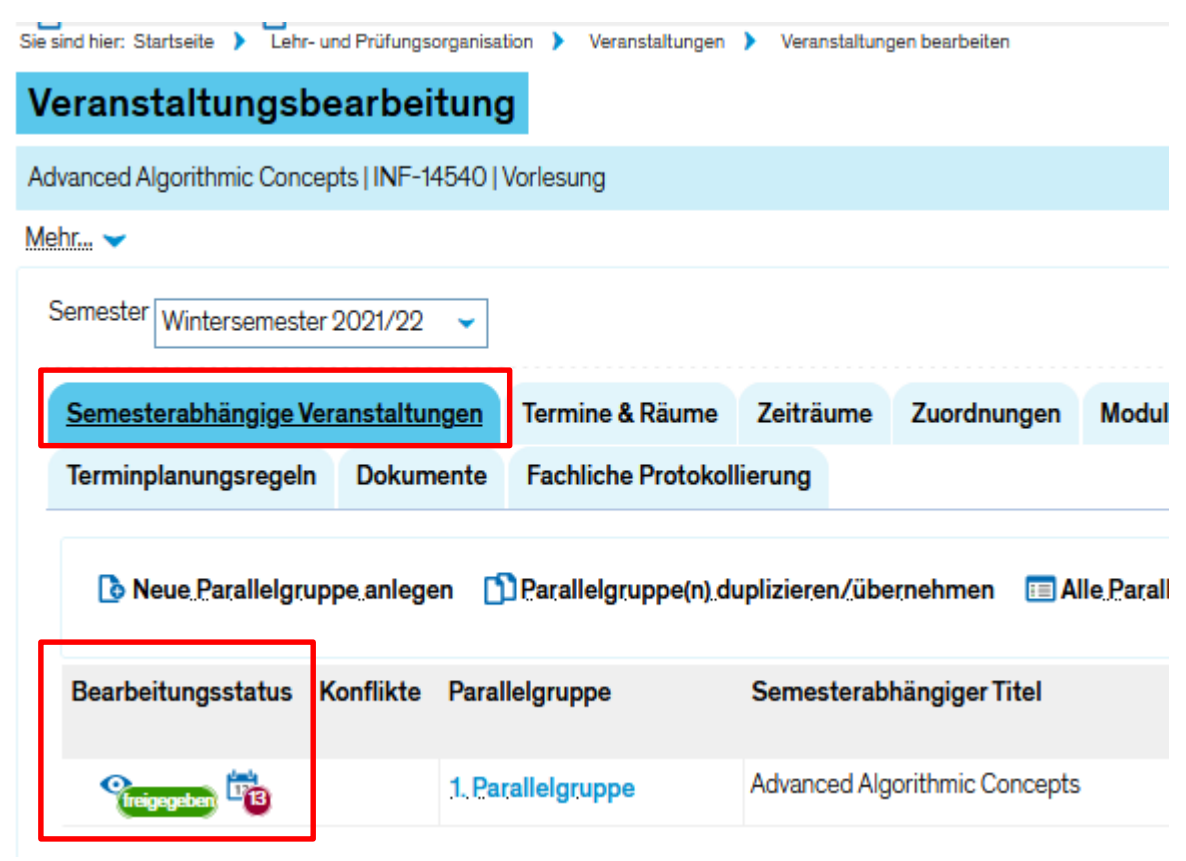

### **3.1 Freigabekennzeichen**

**Welche es gibt und deren Sichtbarkeitseinstellungen**

- **WELCHE**: Es gibt insg. vier Freigabekennzeichen:
	- − freigegeben
	- − In Bearbeitung
	- − (**kopiert**) => *kann nicht gewählt werden*
	- − gesperrt
- **SICHTBARKEIT**: Die Sichtbarkeit (insb. für Studierende) der PGen hängt vom gewählten Freigabekennzeichen ab:
	- − freigegeben
	- − In Bearbeitung PG sichtbar
	- − kopiert
- 
- gesperrt **FRG NICHT sichtbar/anmeldbar (gilt für Studierende)**
- **AUSWIRKUNG** der Freigabekennzeichen ist auf die Sichtbarkeit begrenzt, sie haben keinen anderen Einfluss auf restliche Daten. Daher können Freigabekennzeichen durchaus als Kennzeichner des Vorhandenseins einer gekoppelten Prüfung agieren.

### **3.2 Freigabekennzeichen**

**Neuer Einsatzbereich – Vorhandensein einer gekoppelten Prüfung**

- **VORSCHLAG**: Zwei der Freigabekennzeichen können zur Markierung des Vorhandenseins einer gekoppelten Prüfung eingesetzt werden.
	-
	-

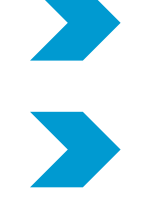

− freigegeben eine Prüfung wurde angelegt

− In Bearbeitung eine Prüfung wurde noch **nicht** angelegt

• EIN UBERBLICK kann unter der Funktion "massenweise Bearbeitung von Veranstaltungen" verschafft werden. Die Funktion finden Sie unter **Lehr- und Prüfungsorganisation >> Veranstaltungen >> Massenweise Bearbeitung von VA** 

Hier können die Freigabekennzeichen für mehrere Veranstaltungen gleichzeitig geändert werden. Wie, zeigen wir auf den nächsten Folien.

### **3.3 Freigabekennzeichen**

**Massenweise Bearbeitung von Veranstaltungen**

- **VERANSTALTUNGEN**: Haken links von der/den gewünschten Veranstaltung/en setzen.
- **PERSPEKTIVE:** Auf "Semesterabhängige Veranstaltungen" setzen.
- **AKTIONEN / MASSENZUORDNUNG:** Aus dem Dropdown Option "Freigabekennzeichen" wählen und gewünschtes Freigabekennzeichen für gewählte Veranstaltungen anklicken.
- **SCREENSHOT:** Auf der nächsten Folie.

### **3.3 Freigabekennzeichen**

#### **Massenweise Bearbeitung von Veranstaltungen**

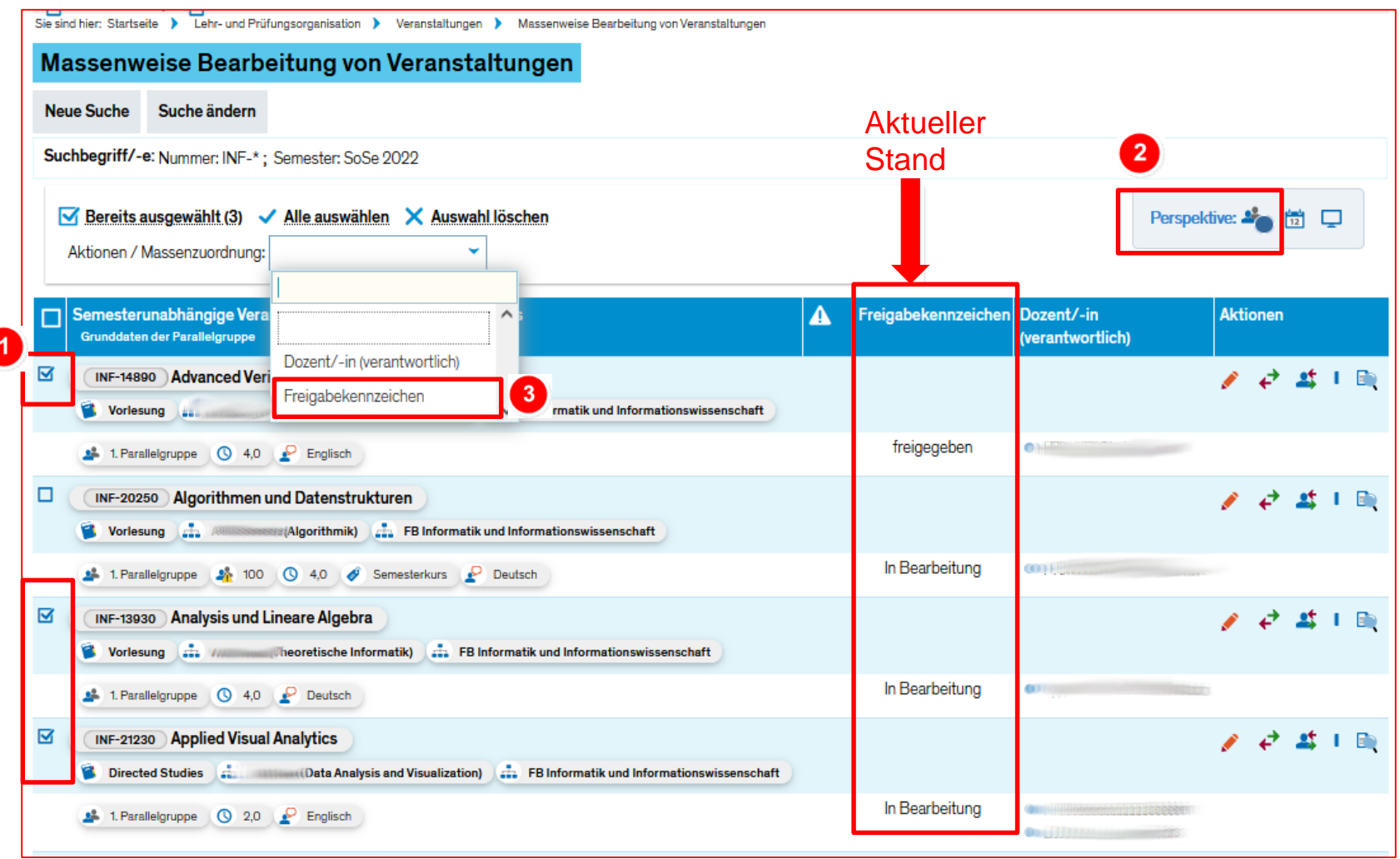

### **4. Rückblick auf die Prüfungsanmeldephase**

- **AUSGANGSSITUATION**: Es wurde an uns herangetragen, dass in dieser Prüfungsphase ein höheres Aufkommen der studentischen Anfragen bezüglich Prüfungsanmeldungen beobachtet wurde.
- **UNSERE BEOBACHTUNG** und Rückblick auf die Anfragen kann das nicht bestätigen. Daher benötigen wir mehr Input von Ihrer Seite, damit wir ggf. auf diese Situation mit Verbesserungsvorschlägen reagieren können.

#### • **FEEDBACK VON FACHBEREICHEN**:

- − Für welche Fachbereiche bzw. Studiengänge trifft Ihre Beobachtung zu?
- − Welche Fragen kamen vermehrt vor? Können die Anfragen kategorisiert werden?
- − Bitte Rückmeldung an [zeus-support@uni-konstanz.de](mailto:zeus-support@uni-konstanz.de) schicken!
- − Wir melden uns mit unseren Ideen und Vorschlägen zurück.

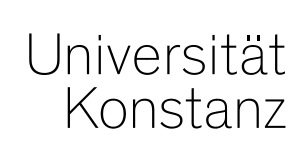

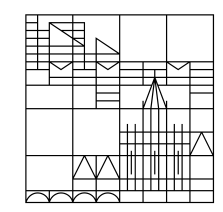

# **Herzlichen Dank!**

**Team Campusmanagement**